# **OverDrive eBooks for Nook (or non-Kindle eReader)**

*(Not for Nook HD, Nook HD+, Nook Tablet, Nook Color, or devices with apps)*

### **Step 0: Get a library card and a PIN**

See library staff if you need a PIN for your library card.

### **Step 1: Install Adobe Digital Editions**

You will need Adobe Digital Editions on your computer in order to transfer eBooks to your Nook.

- Go to **adobe.com/products/digital-editions/download.html**.
- Download and install Adobe Digital Editions.

# **Step 2: Optional: Get an Adobe ID and authorize your computer (when prompted)**

- You will be prompted to set up an Adobe ID when you download an Adobe EPUB eBook.
- You will be prompted to enter your email, a name, and a password.
- If you do not set up an Adobe ID, you will still be able to read your book but won't be able to sync your books between computers.

## **Step 3: Find a book!**

- Go to **dbooks.wplc.info** on your computer.
- **Sign In** in the top right corner.
	- o *Your library's name:* type in "Platteville" (or your home library).
	- o *Your library card number*: this is the 14-digit number on the back of your library card (no spaces).
	- o *PIN/Password:* see library staff if you need a PIN for your library card.
	- o You can search for eBooks without being signed in, but being signed in makes checking out easier.
- $\mathbb{R}^{\text{Search...}}$  Use the *search* option in the top right to search for books by author, title, or subject.
- Use the menu options across the top of the screen to browse for books by genre.
- Click the *Show me…Available Now* option in any search to find books with no waiting list.

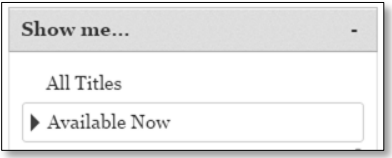

- **EDITOW** Click **Borrow** to check out an available title.
	- **Place a Hold** Click **Place a hold** to be on the list for a checked out title.

### **Step 4: Download your book**

After you have decided to borrow a book, choose the format you want for your eBook.

- **Option 1: Adobe EPUB books** 
	- o Click **Download**.
	- o Click **EPUB eBook**.
	- o Click **Confirm & Download**.

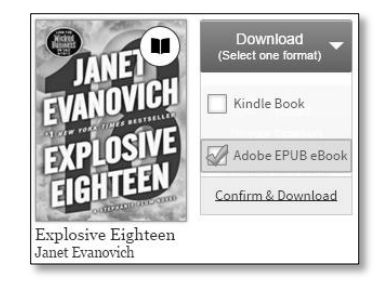

O Open with Adobe Digital Editions 2.0 (default

- o Adobe Digital Editions will open and download the eBook to your computer.
	- Click on **Library** in the top left corner of the Adobe Digital Editions screen.
	- Connect your Nook to your computer with your USB cable.
	- Make sure your Nook is turned on.

Devices Vour Nook should show up under the list of devices on the left side of your Adobe Digital Editions screen.  $MyNOOK$ 

Click on the book you want to transfer to your Nook and drag it to your Nook icon.

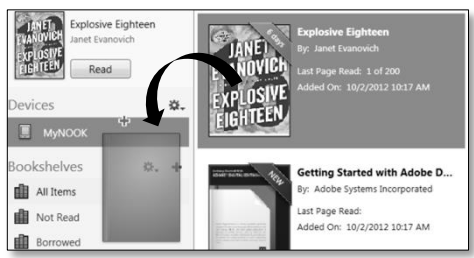

#### o **Find your eBooks on your Nook**

*Nook 1 st Edition:*

Go to My Library  $\rightarrow$  My Documents.

#### *Nook Simple Touch:*

Push the 'n' button  $\rightarrow$  Library  $\rightarrow$  select All from the drop down box near the upper-left corner.

*Nook Tablet/Color:*

Push the 'n' button  $\rightarrow$  Library  $\rightarrow$  My Stuff  $\rightarrow$  My Files  $\rightarrow$  Digital Editions.

### **Option 2: Read (in your browser)**

- o This will open the book in the Internet browser of your computer.
- o To access the book later:
	- Bookmark the webpage for the eBook. This will also let you read the book offline.
	- OR return your OverDrive account via your app or by visiting **dbooks.wplc.info**.
		- Go to your **Account**  $\boxed{2}$  and then go to your **Bookshelf**  $\boxed{4}$  **Bookshelf** to reopen your book.

# **Holds:**

- You may have up to ten items on hold at one time.
- You will receive an email when it is your turn to check out your hold.
- You have three days after the email has been sent to download your book.
- Holds must be placed through the **dbooks.wplc.info** website.
	- o Holds for eBooks cannot be placed through the SWLS catalog.

### **Lending periods:**

- eBooks may be checked out for 7, 14, or 21 days.
- Audiobooks may be checked out for 7 or 14 days.
- To set your default checkout period through **dbooks.wplc.info**:
	- $\circ$   $\Box$  Click on your **Account**.
	- **SALES** Settings Click on your **Settings**.
	- o Choose your preferred checkout period.

*Have more questions? Search here* **help.overdrive.com**